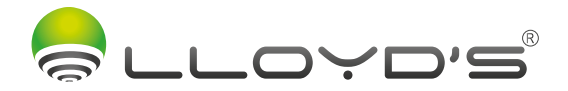

# SISTEMA DE VIGILANCIA CON GRABADOR DIGITAL

# Marca : Lloyd's Modelo: LC-1305

Lloyd's<sup>®</sup> te ayuda a hacer tu casa inteligente

Toma el control desde una sola App y convierte tus espacios en lugares seguros, eficientes, cómodos y divertidos.

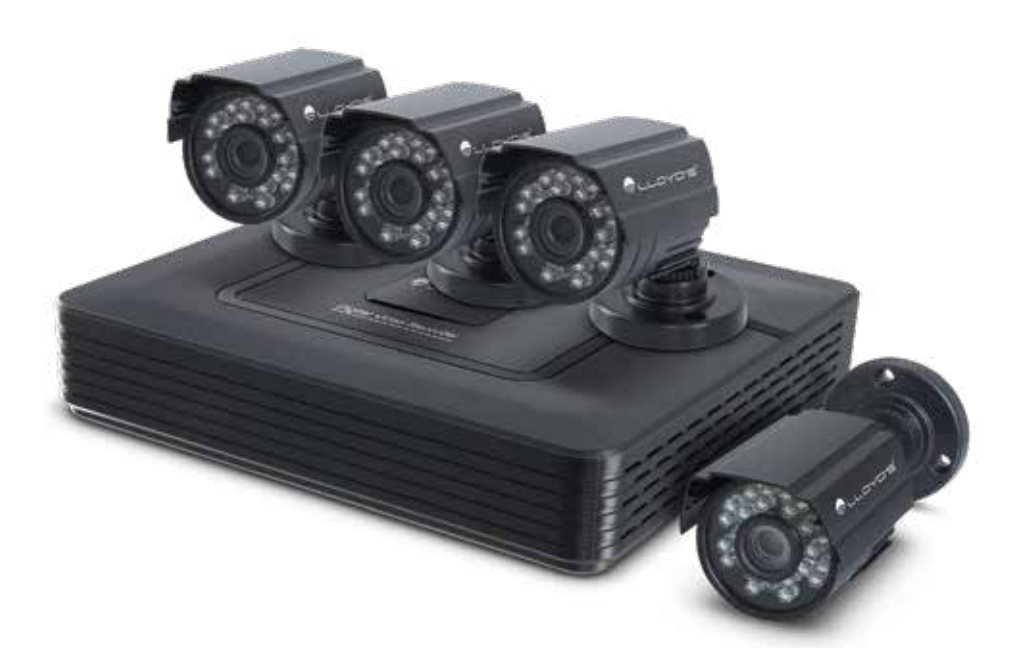

# GUÍA RÁPIDA DE INSTALACIÓN

Favor de leer la presente guía de instalación antes de operar el producto

#### Introducción

Esta guía rápida le orientará en el proceso de conexión y uso del DVR de alta resolución que acaba de adquirir.

1) Para mayor información, consulte el manual detallado que podrá encontrar escaneando el siguiente código QR:

O ingrese al siguiente link: http://lloydscorp.com/qr/lc-1305-man/

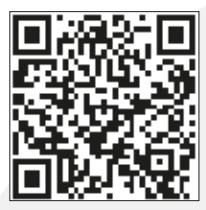

Recomendamos que conecte y pruebe todo antes de una instalación permanente para asegurarse de que funcione de manera correcta.

2) Para descargar el software que le ayudará a visualizar el sistema de vigilancia desde su PC o Mac escanee el siguiente código QR:

O ingrese al siguiente link: http://lloydscorp.com/qr/lc-1305-sw/

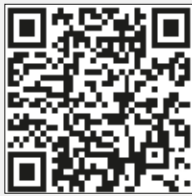

### Advertencias de seguridad

- 1) Seleccione la fuente de alimentación correcta para conectar el equipo.
- 2) En caso de que el equipo no funcione correctamente, comuníquese de inmediato con el centro de servicio, no desmonte ni remplace las piezas por su cuenta.
- 3) Para limpiar la lente de la cámara, asegúrese de usar un soplador de aire o un limpiador de lentes especializado y para limpiar la carcasa de plástico del DVR, use un paño suave y seco. No use detergentes ni líquidos abrasivos.
- 4) No deje caer ningún objeto sobre el dispositivo ni golpee el equipo.
- 5) No dirija las cámaras hacia una fuente de luz o lámpara.
- 6) Evite el uso del equipo en cualquier entorno que no sea el sugerido en este manual.
- 7) Evite el contacto del equipo con agua o cualquier tipo de líquido.

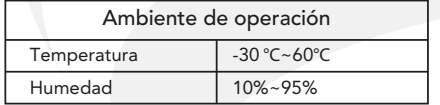

#### **Características**

- Grabación local en el disco duro, incluso sin conexión a internet
- Monitoreo desde Android o iOS, PC y Mac OS
- Compatible con WEB (sólo con Internet Explorer, requiere instalar plugin)
- Disco duro de 1TB (incluido)
- Grabación continua y por detección de movimiento
- Soporta vista múltiple (Quad view)
- Alerta por detección de movimiento
- Soporta E-mail, NTP, DHCP, DDNS, CMS
- Salidas de video: HDMI y VGA
- Multiusuario

#### Cámaras

- Resolución 1080P FHD
- Ángulo de visión de 60°
- Uso para interiores y exteriores (IP66)
- Visión nocturna de hasta 20 metros

# Diagrama del producto

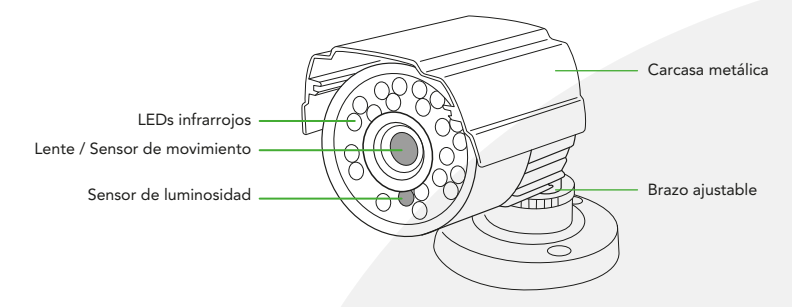

# Instalación de las cámaras

#### A) Montaje en techo

Inserte 3 taquetes expansivos en el techo tomando como referencia los orificios de la base de la cámara. Fije la cámara con tornillos al techo.

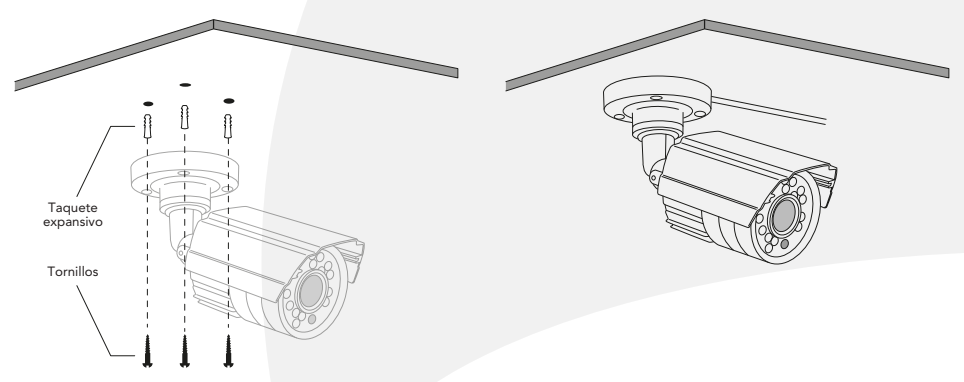

#### B) Montaje en pared

Inserte 3 taquetes expansivos en la pared tomando como referencia los orificios de la base de la cámara. Fije la cámara con tornillos a la pared.

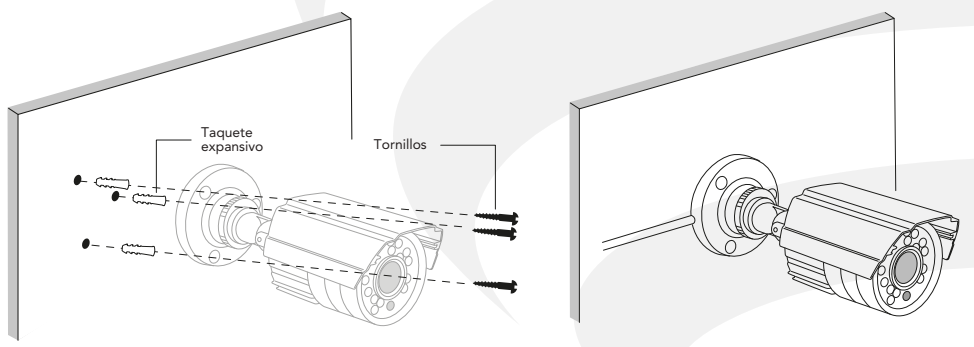

 $\overline{3}$ 

#### Diagramas de conexión

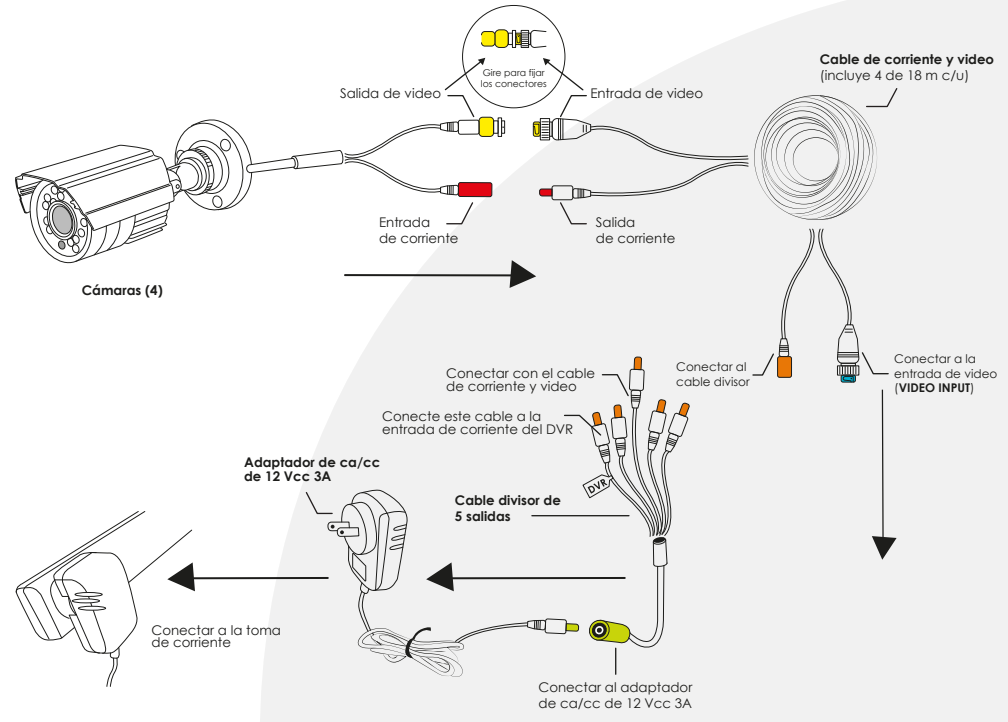

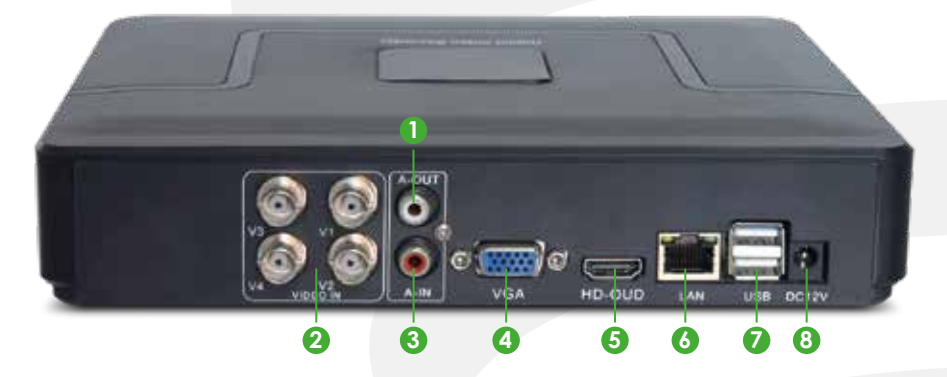

- 1) Salida de audio: Para conectar un estéreo o amplificador de sonido. Ésta no es necesaria si se conecta el DVR vía HDMI al monitor.
- Entradas de video: Para conectar las cámaras. Gire para fijar los conectores. 2)
- Entrada de audio: Para conectar un micrófono (no incluido). El micrófono debe contar con su propia 3) alimentación.
- Puerto VGA: Para la conexión tipo VGA con un monitor (cable no incluido). Ésta no es necesaria si se conecta 4) el DVR vía HDMI al monitor (no incluido).

- 5) Puerto HDMI: Para conectar la TV al DVR (cable no incluido).
- 6) Puerto Ethernet: Para conectar su router de forma alámbrica al DVR
- Puertos USB: Para conectar la unidad apuntadora (mouse) o dispositivos de memoria USB. 7)
- Entrada de corriente: Para conectar el adaptador de ca/cc de 12 Vcc 3 A al DVR. 8)

# Configuración de acceso al sistema DVR

Una vez realizadas las conexiones físicas del DVR y las cámaras:

- 1) Conecte la unidad del DVR a un monitor vía VGA o HDMI e instale la unidad apuntadora (mouse) en el puerto USB.
- 2) Con la ayuda de un cable de red conecte su router de internet al puerto Ethernet del DVR.
- 3) Con ayuda de la unidad apuntadora (mouse) empiece a configurar el sistema.
- 4) Al inicializar el sistema por primera vez, éste accederá al asistente de configuración automáticamente. Si desea continuar con la configuración inicial, cerraremos esta ventana.

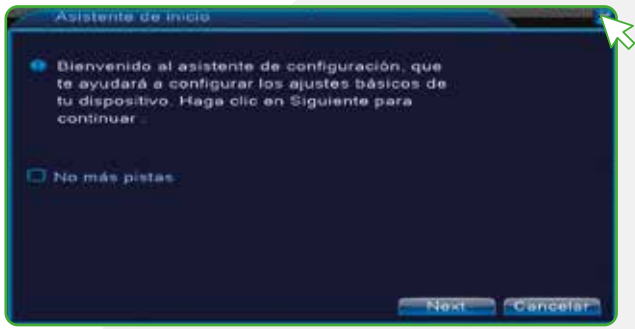

5) En la unidad apuntadora haga clic derecho para obtener las opciones de configuración del DVR (1). Luego, haga clic en "Menú principal" (2).

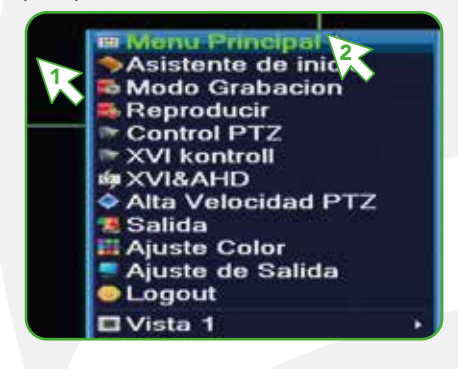

6) Clic en "OK".

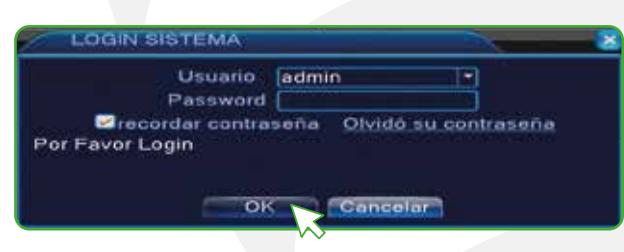

7) Obtendrá la siguiente ventana, clic en "OK".

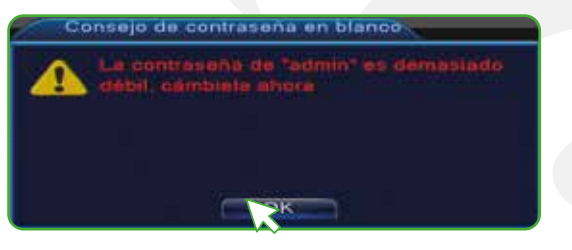

8) En la siguiente ventana puede establecer una contraseña para su DVR. Ingrésela en el campo "Nuevo" y confirme su contraseña en el campo "Confirmación". Haga clic en "Next".

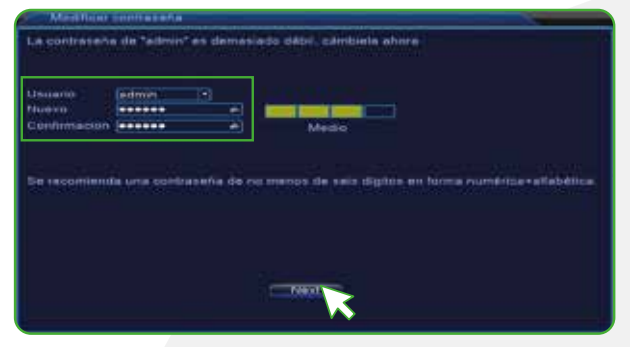

9) Para recuperar la contraseña del DVR en caso de extraviar u olvidar la misma, asigne dos preguntas de seguridad con sus respectivas respuestas. Haga clic en "OK" y por último en "OK".

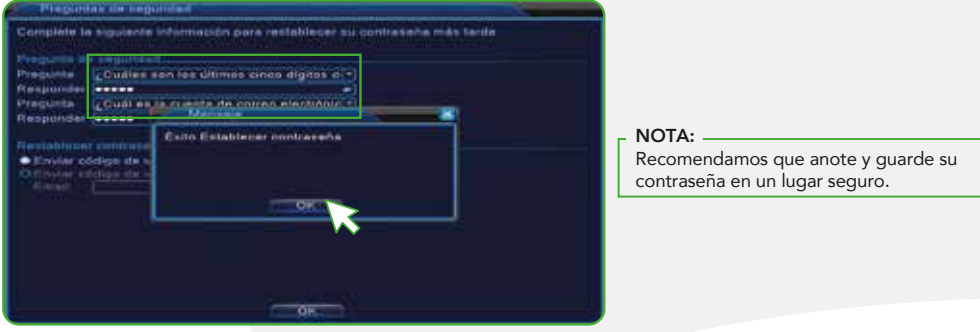

#### Configuración de red del DVR

1) En el Menú Principal haga clic sobre el ícono "Sistema"

#### 2) Haga clic en "Red"

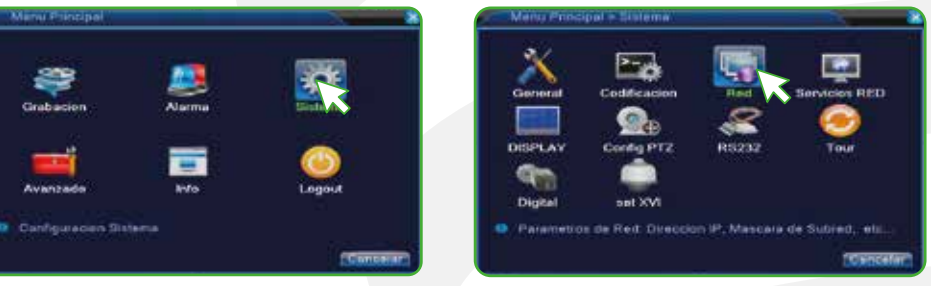

3) Active la casilla "DHCP Activo" para la configuración automática, o si lo desea, puede configurar los parámetros de red de manera manual. Haga clic en "OK".

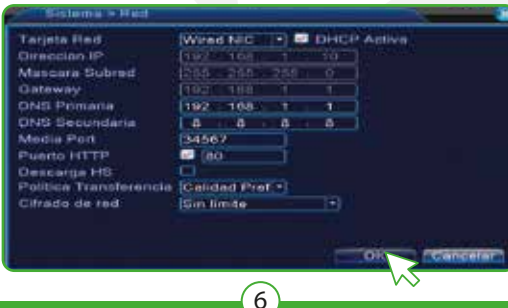

4) Cierre las ventanas desplegadas, hasta regresar a la pantalla principal de monitoreo.

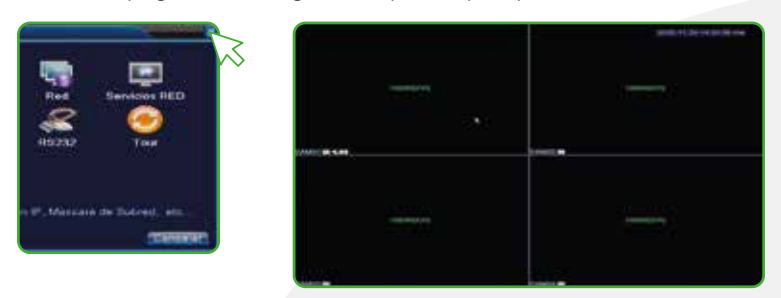

5) Para comprobar que el DVR está conectado a internet, haga clic derecho con la unidad apuntadora (mouse) para obtener las opciones de configuración, haga clic en "Asistente de Inicio", luego en "Next".

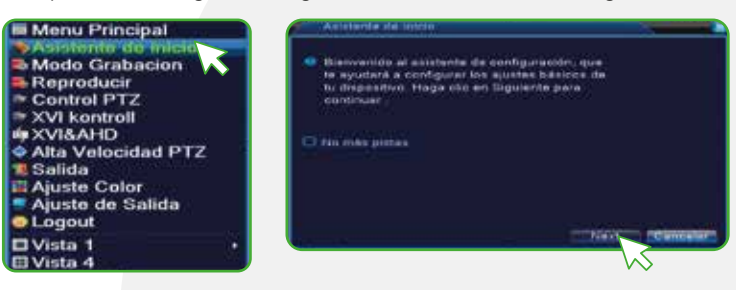

6) Ajuste la fecha, hora e idioma, luego haga clic en "Next".

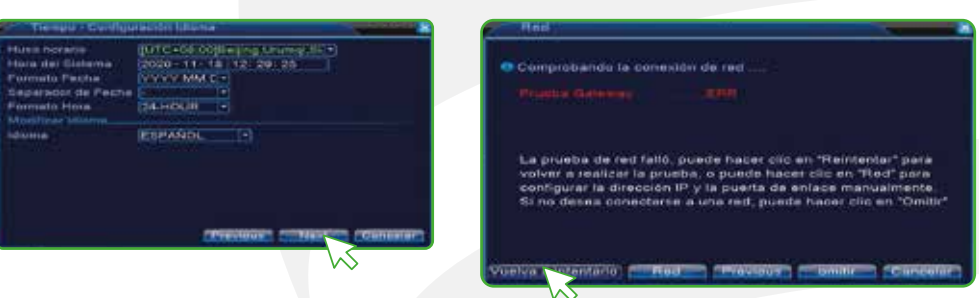

8) Obtendrá el siguiente resultado si la conexión a internet está correcta. Si es así, haga clic en "Next" para continuar.

7

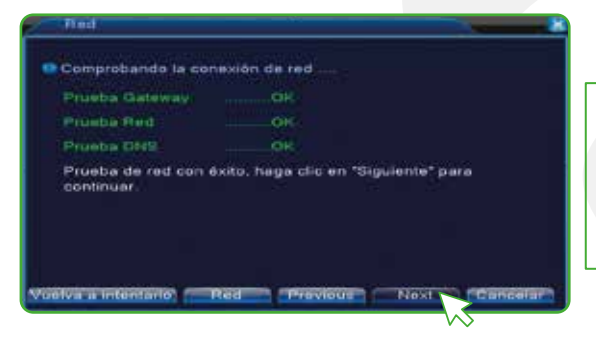

NOTA:

En caso de que siga obteniendo "Prueba Gateway …ERR" haga clic en "Red" para verificar los parámetros de red y compruebe que el cable de red que va del router al puerto LAN del DVR esté conectado correctamente, o reinicie el DVR y vuelva a intentarlo.

7) Compruebe que el DVR esté conectado a internet haciendo clic en "Vuelva a intentarlo".

9) En la siguiente ventana obtendremos dos códigos QR's. El primer código QR etiquetado como "Número de serie"se utiliza para registrar el DVR en el Smartphone escaneándolo mediante la App XMEye, y el código etiquetado como "App" nos permite descargar la App XMEye. Haga clic en "Next" y por último en "OK" para finalizar.

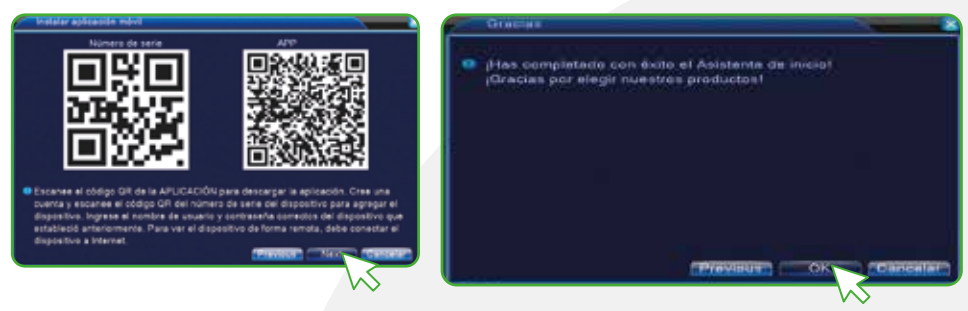

# Instalación de la App

Asegúrese de que su Smartphone tenga iOS 8.1 o superior o Android 4.4 o superior. Verifique su red y asegúrese de estar conectado a internet.

# Descarga de la App

Descargue la App XMEye desde App Store o Play Store o escanee el siguiente código QR con su Smartphone.

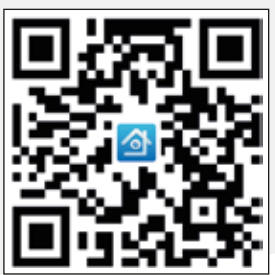

#### Registro y acceso

Inicie la App XMEye. Si no tiene una cuenta, puede ingresar haciendo clic en el icono  $\Box$  o usando otros métodos  $\begin{bmatrix} 1 & 1 \end{bmatrix}$ . Para crear una cuenta, haga clic en "Registrarse" (1), luego ingrese una dirección de correo electrónico, haga clic en "Obtener código" (2).

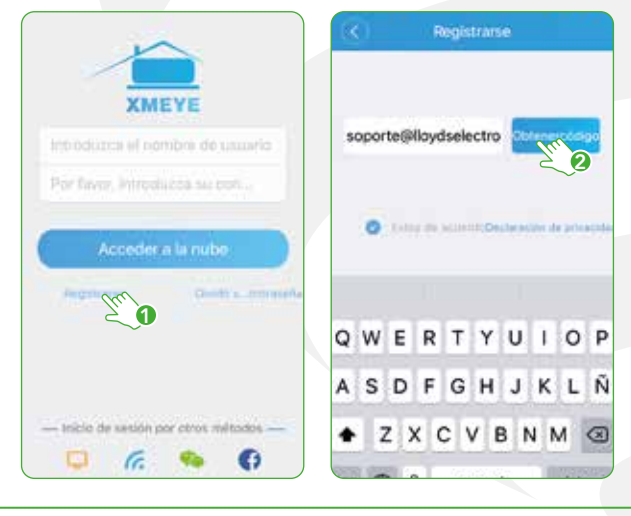

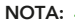

Crear una cuenta le permitirá usar la opción "Push" (notificación por detección de movimiento)

Ingrese el código enviado a su correo, (consulte la bandeja de entrada o spam), luego haga clic en "El siguiente paso" (3), establezca un nombre de usuario y una contraseña (ambos campos deben de ser de 6 a 8 dígitos y contener como mínimo una letra mayúscula, una letra minúscula, un número y carácter especial) luego haga clic en "Registrarse" (4). O inicie sesión directamente si ya tiene una cuenta.

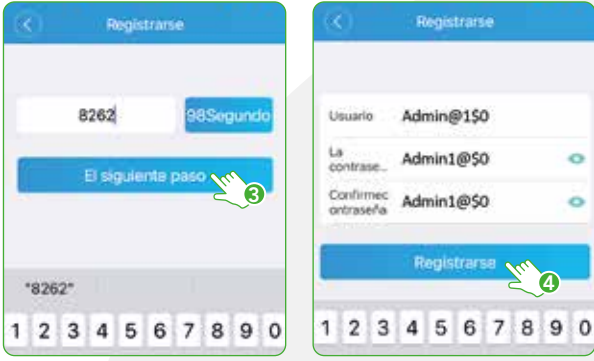

 $\overline{9}$ 

#### Añadir dispositivo

Abra la App XMEye, seleccione "+" (esquina superior derecha) (1), seleccione "Añadir manual" (2) luego haga clic en $\Box$ (3) coloque la cámara del Smartphone entre 15 y 20 cm frente a su monitor para que la cámara escanee el código QR y capture los datos. Por último, ingrese la contraseña del DVR (4) y haga clic en "OK" (5).

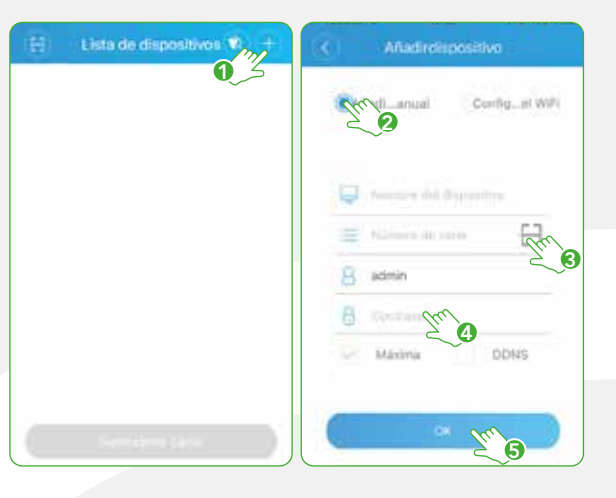

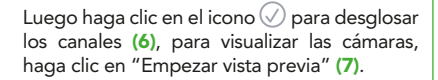

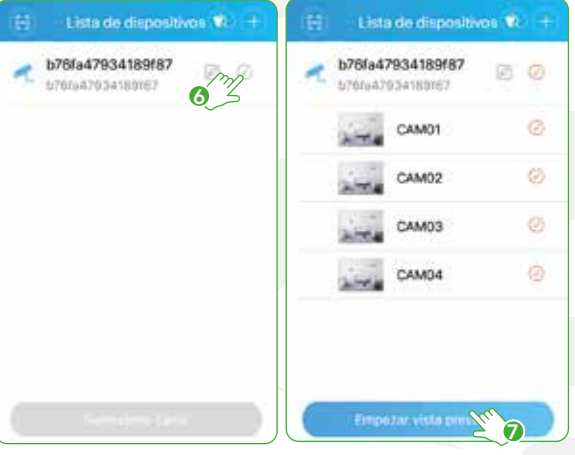

### Visualización en la App

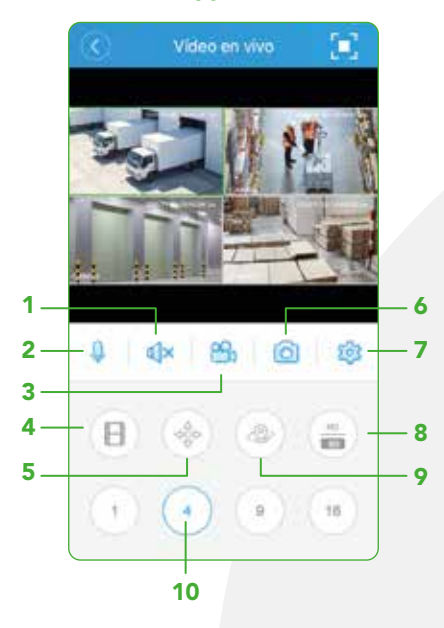

- Escuchar (para este modelo no aplica)
- Hablar (para este modelo no aplica)
- Grabar
- Consulta de grabación del disco duro
- PTZ (para este modelo no aplica)
- Captura de imagénes
- Más funciones
- 8 Resolución
- Ubicación (para este modelo no aplica)
- 10 Canales soportados

#### Visualización en tiempo real desde un monitor

Esta interfaz muestra en tiempo real todas las cámaras conectadas al grabador digital.

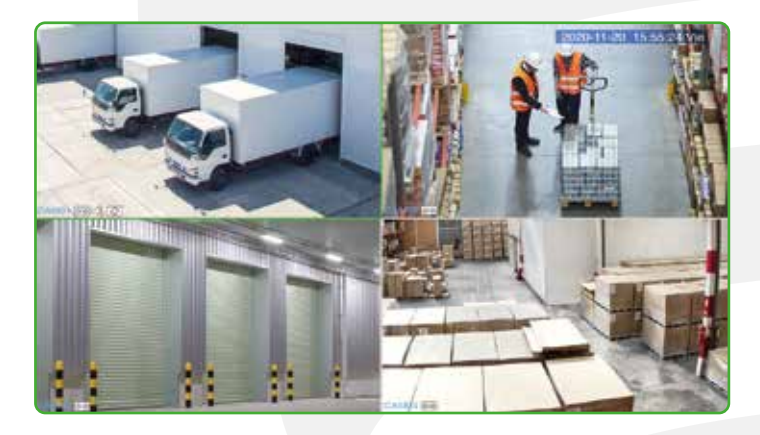

- Muestra el nombre del canal o de los canales. Para personalizarlos, ingrese a: >Menú Principal >Sistema > Display CAM 01
- Indica que este canal está siendo grabado en el disco duro.
- Haga doble clic en el canal para activar o desactivar el audio. Aplica para cámaras que cuenten con micrófono (las cámaras incluidas en el paquete no tienen micrófono).
- Permite cambiar la resolución a CVI, XVI, AHD, TVI y modo "default", para cambiar el formato haga doble clic sobre el ícono.

# Reproducción

Si desea visualizar los videos grabados en el disco duro, haga clic en la opción "Reproducir" y seleccione "Buscar" para entrar a la interfaz de reproducción.

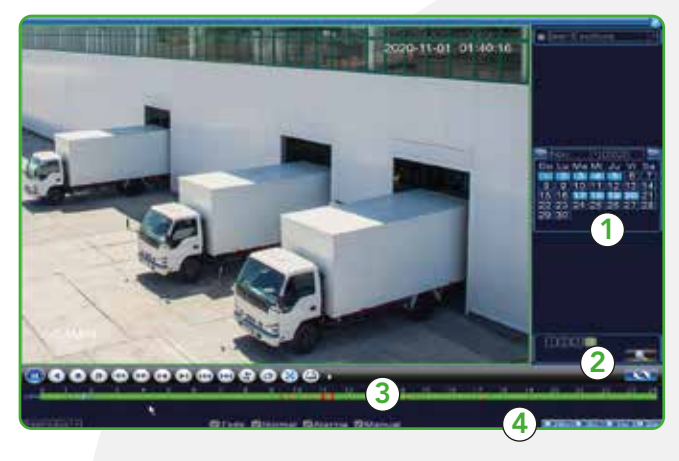

- 1. Elija la fecha que desee consultar
- 2. Seleccione el canal que desee reproducir y haga clic en el icono
- 3. Línea de tiempo: muestra el curso de los archivos reproducidos.
- 4. Hora del archivo: muestra el rango de tiempo por minutos/horas para realizar la consulta.

#### Web

Si desea monitorear las cámaras a través de un navegador, lo puede hacer mediante Internet Explorer (requiere instalar plugin) ingresando a la siguiente liga: https://www.xmeye.net/index

11

#### Especificaciones técnicas

Grabador: 12 Vcc 3 A Salida 1 y 2: 5 Vcc 100 mA

Adaptador de ca/cc: Entrada: 100 – 240 V~ 50/60 Hz 1,5 A Máxima Salida: 12 Vcc 3 A

Cámaras x 4: 12 Vcc 500 mA

Unidad apuntadora (Mouse): 5 Vcc 100 mA

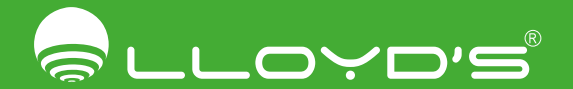

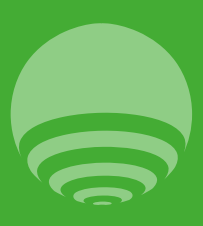

Importador Zutto Technologies, S.A. de C.V. Av. Ejército Nacional No. 505 Interior 1602 Colonia Granada, C.P. 11520 Miguel Hidalgo, Ciudad de México, México Teléfonos: 55 68447575, 800 2345693